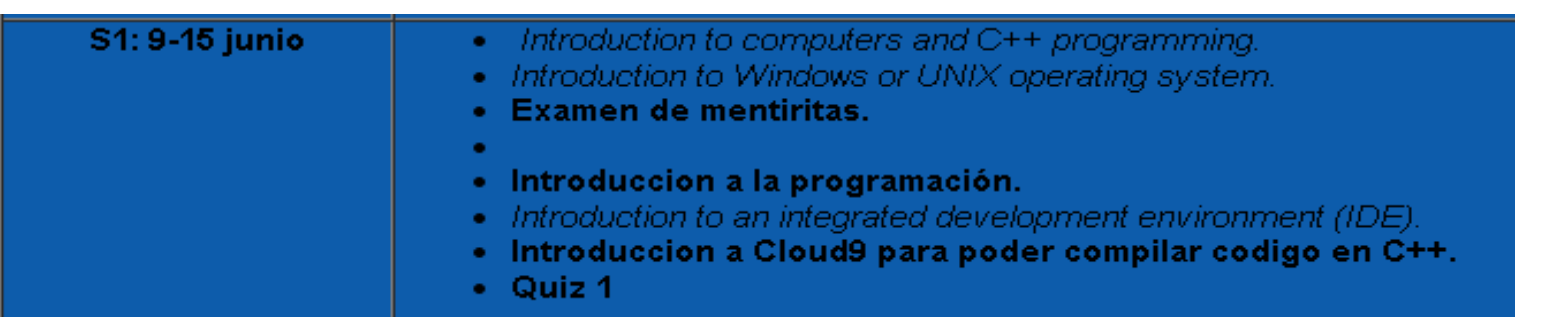

## Libro de Texto:

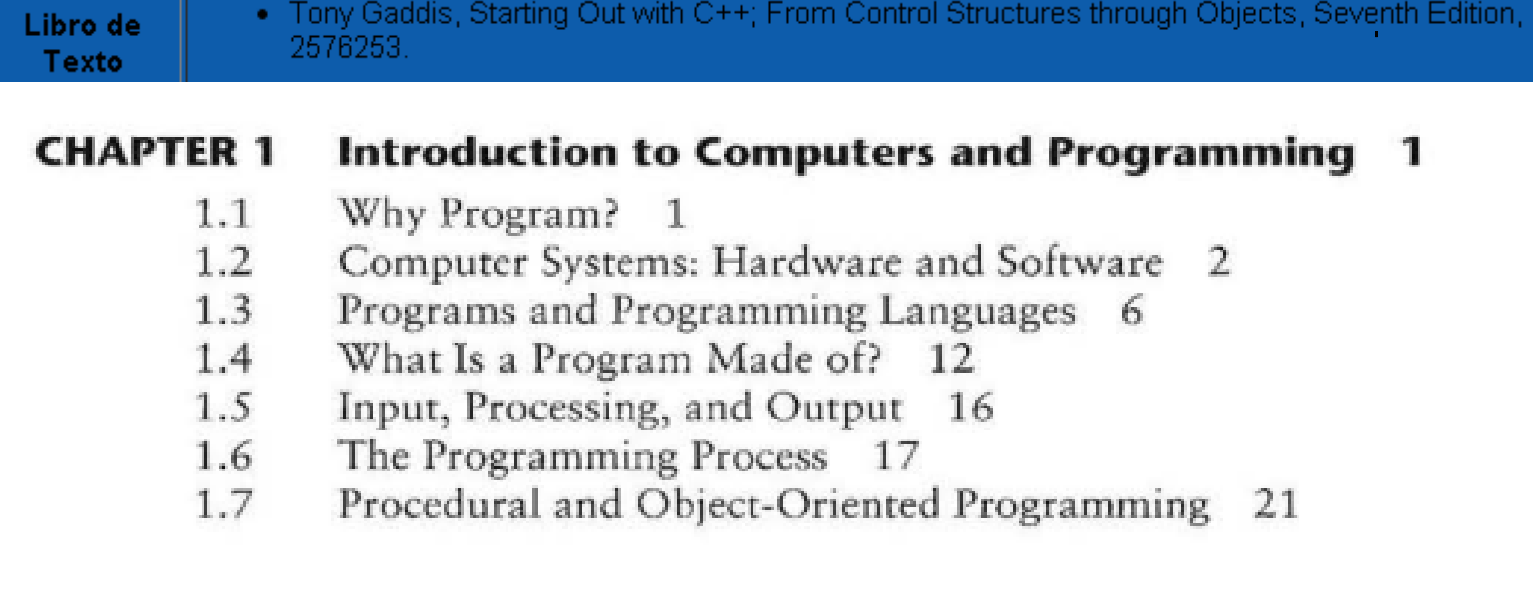

Nosotros usaremos el lenguaje de programación C++ dentro de un sistema operativo de Windows.

Usaremos un IDE (Integrated Development Environment) que se llama Visual Studio versión 10.

C++ es uno de los muchos lenguajes de programación que usamos los ingenieros para resolver problemas.

Cuando un CE (Computer Engineer) empieza a implementar un programa en C++ solamente necesita un editor de texto.

El fichero se suele salvar en un formato .cpp (extensión del fichero).

Ejemplo: el típico programa "Hola Mundo"

Se puede usar un editor de texto como el Notepad. No obstante, yo voy a usar un editor más cómodo de usar que se llama Notepad++ y se puede bajar de gratis desde la internet, o desde la página del profe:

**Compilers y Notepad++** 

| notepad++ | minGW |

La siguiente figura muestra un programa ejemplo. Esto es CODIGO FUENTE o

```
1 // Luis M Vicente (esto es un comentario que empieza con //)
2 #include <iostream> //Esta linea incluye una libreria
3 using namespace std; //Esta linea usa una clase llamada std
4 int main() {
       cout << "Hola mundo\n"; //Escribe el texto entre "" en pantalla
5
       return 0; //Termina el programa retornando un valor 0 que significa OK
6
7 \rightarrow
```
Una vez terminado de escribir el programa, hay que convertirlo en lenguaje máquina: compilar y linkar (compile and link).

En resumen, los pasos para crear un programa de computadora en lenguaje C++ son los siguientes:

1.- Escribir el código fuente (usar cualquier editor de texto). Salvar en formato .cpp OBSERVACIÓN: al salvarlo como .cpp la aplicación notepad++ cambia el color del texto para ayudarnos a interpretar el codigo fuente.

```
// Luis M Vicente (esto es un comentario que empieza con //)
\perp#include <iostream> //Esta linea incluye una libreria
2
     using namespace std; //Esta linea usa una clase llamada std
3
   \existsint main() {
\frac{1}{2}cout << "Hola mundo\n"; //Escribe el texto entre "" en pantalla
5
         return 0; //Termina el programa retornando un valor 0 que significa OK
6
\overline{7}
```
2.- Hay que compilar y linkar. Para ello se suele usar un compilador. En Windows podemos usar el compilador Min GW que se instala en c:\Mingw\bin. Ustedes pueden instalarlo en un USB drive.

El profe tiene disponible una imagen de un USB drive con las dos cosas, el Notepad++ y el Mingw listos para usar:

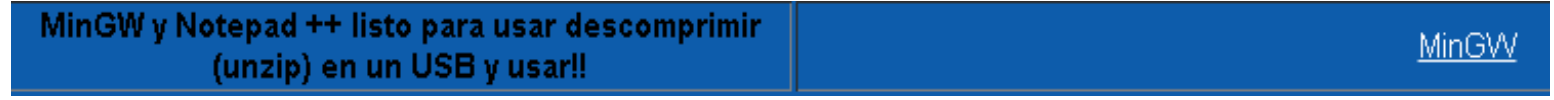

Para compilar y linkar con el Mingw debo abrir una ventana de comando en la localización donde esté salvado el codigo fuente USBdrive:\Mingw\bin.

Eso se hace usando el Notepad++ que tiene una opción en el menu: Run-Open current dir cmd tal y como indica la figura siguiente

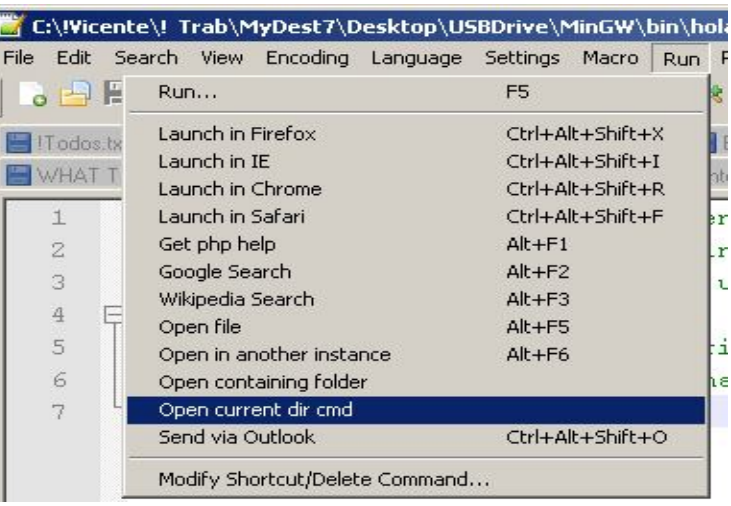

Se abrira una ventana de comando o cmd. Y hay que escribir una invocación al compilador que se llama g++. Hay que indicar el fichero fuente, luego especificar el nombre del fichero ejecutable mediante un "switch" -o

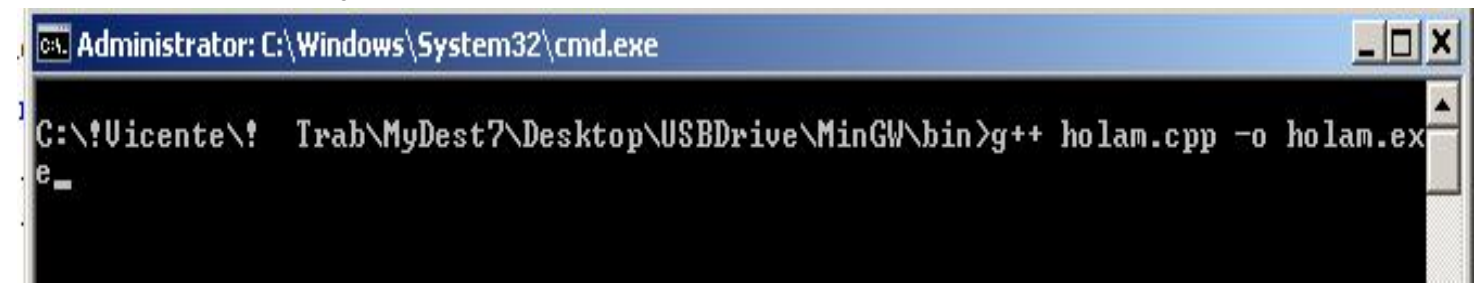

Una vez escrito se presiona la tecla Enter, y el codigo fuente se compila y se linka creando el fichero holam.exe.

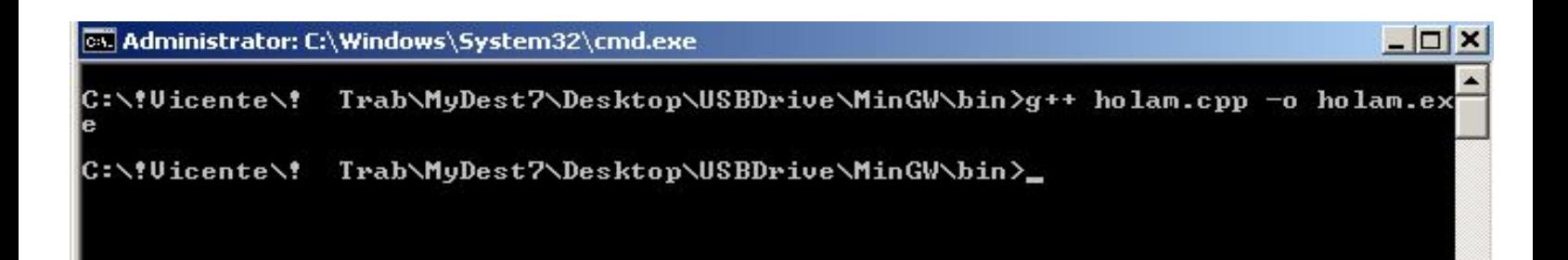

3.- Ejecutar (o llamar) al programa. Se hace escribiendo el nombre del fichero ejecutable en este caso holam.exe y presionar la tecla enter.

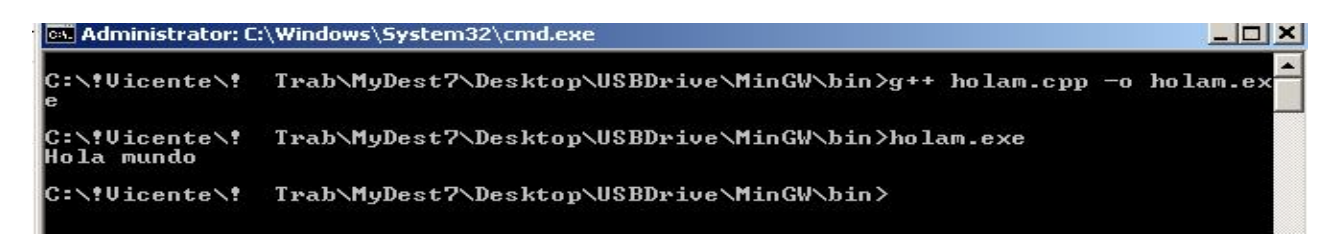

Vamos a usar Visual Studio 10 para hacer exactamente lo mismo, pero más complicado!!!

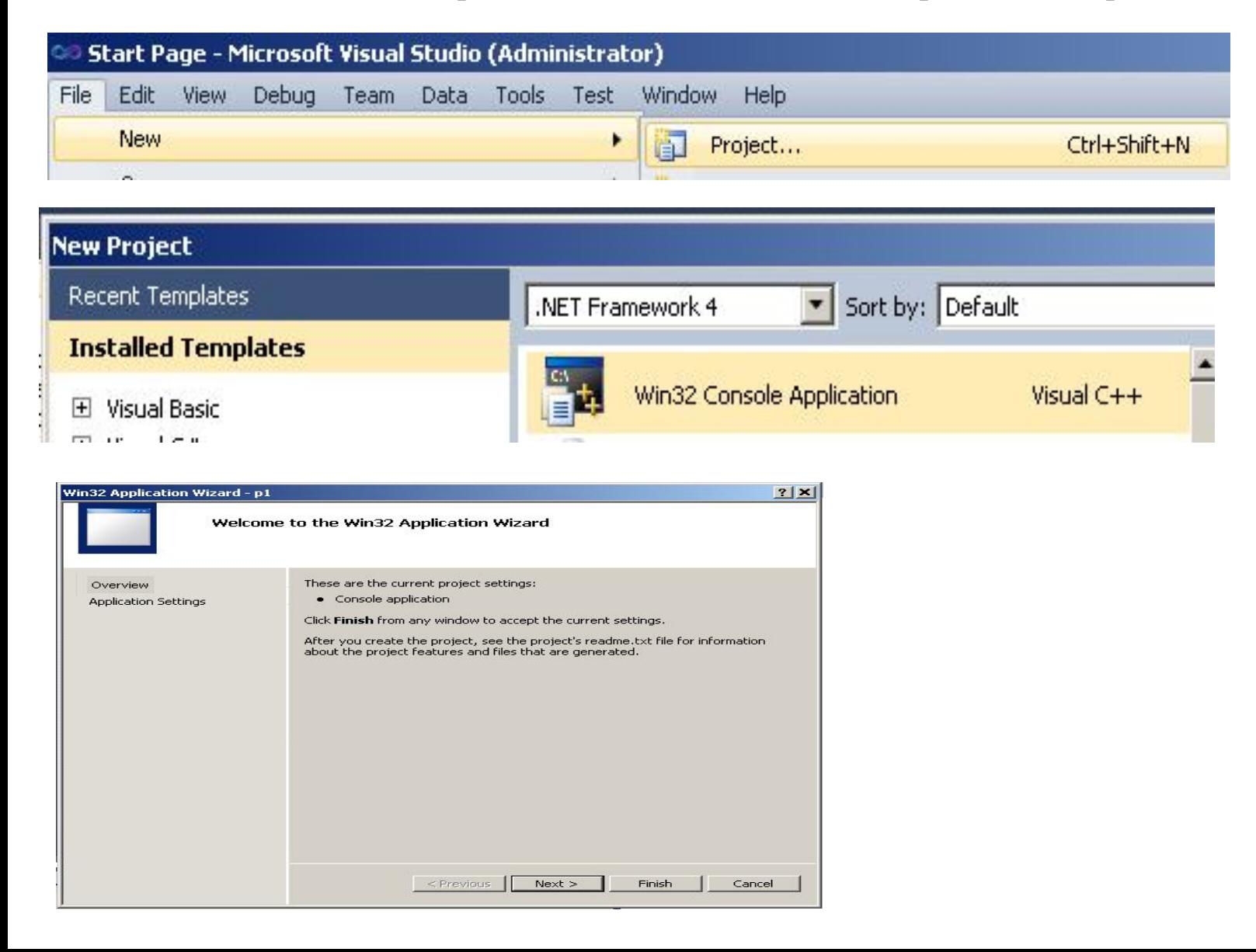

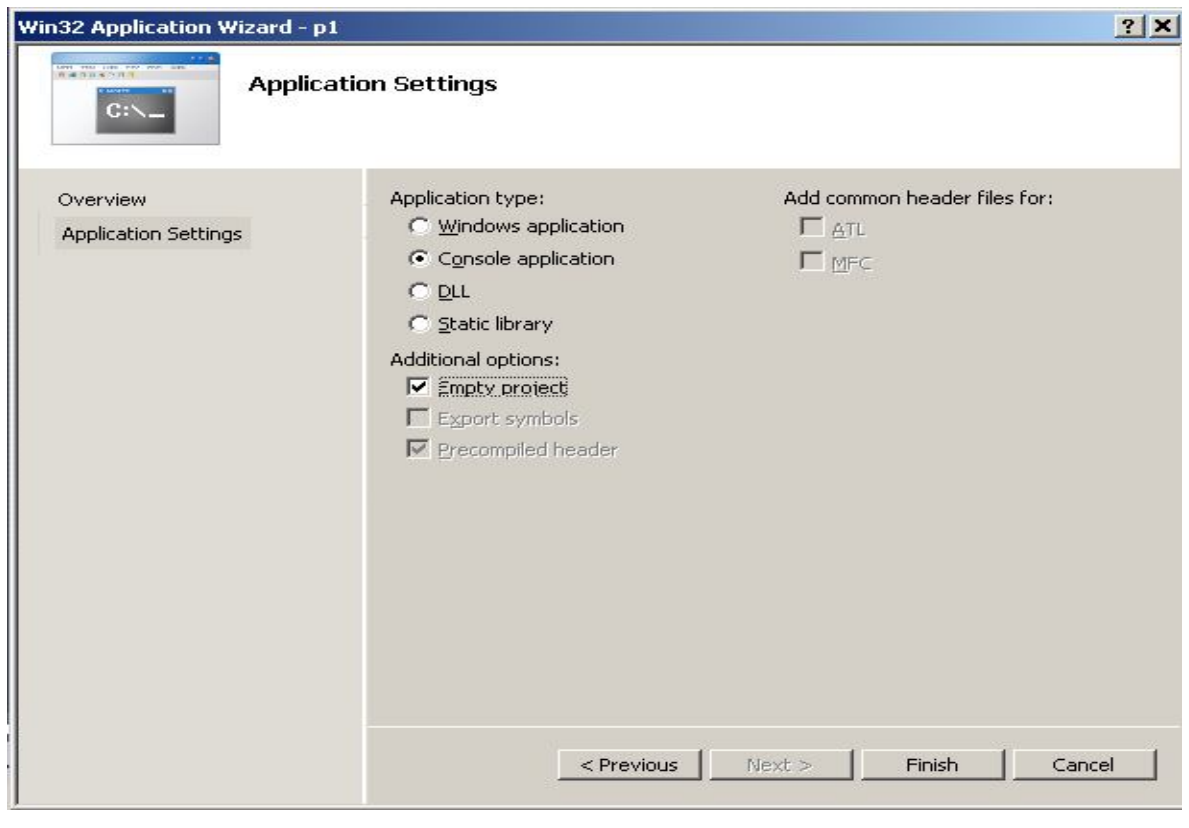

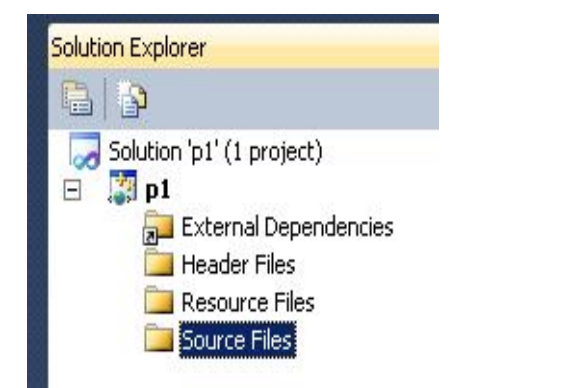

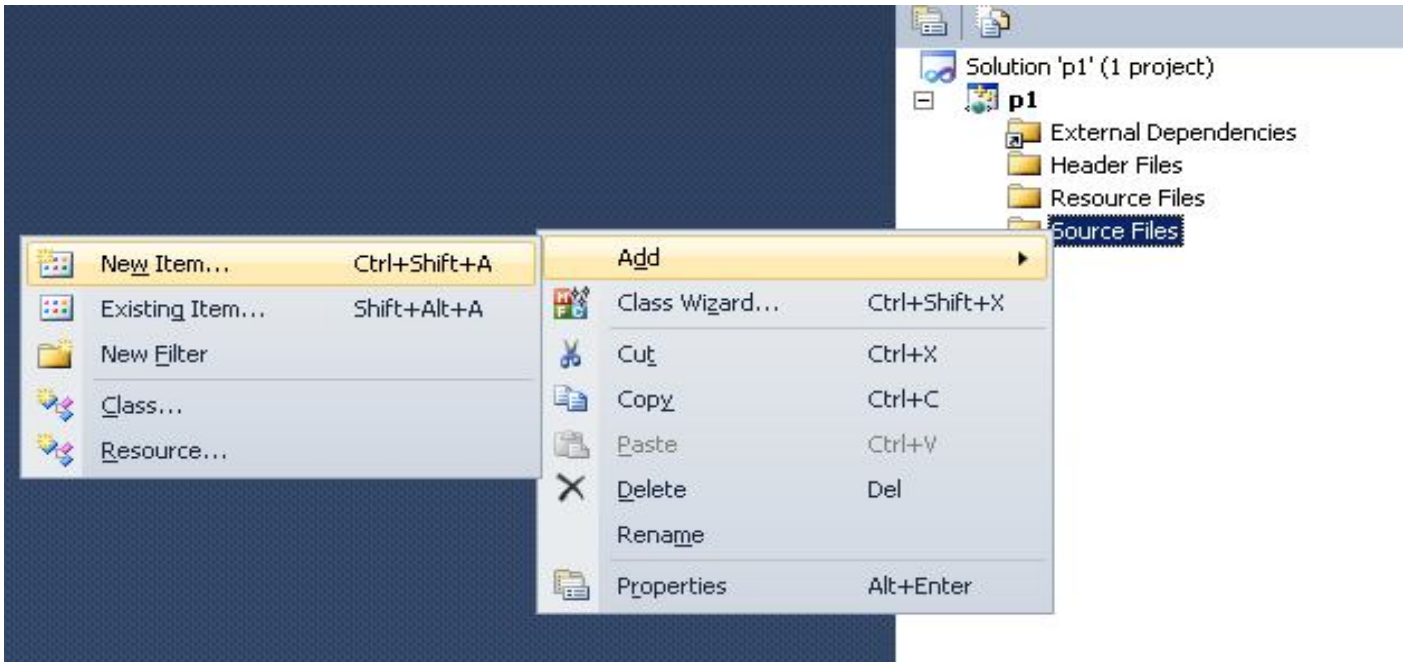

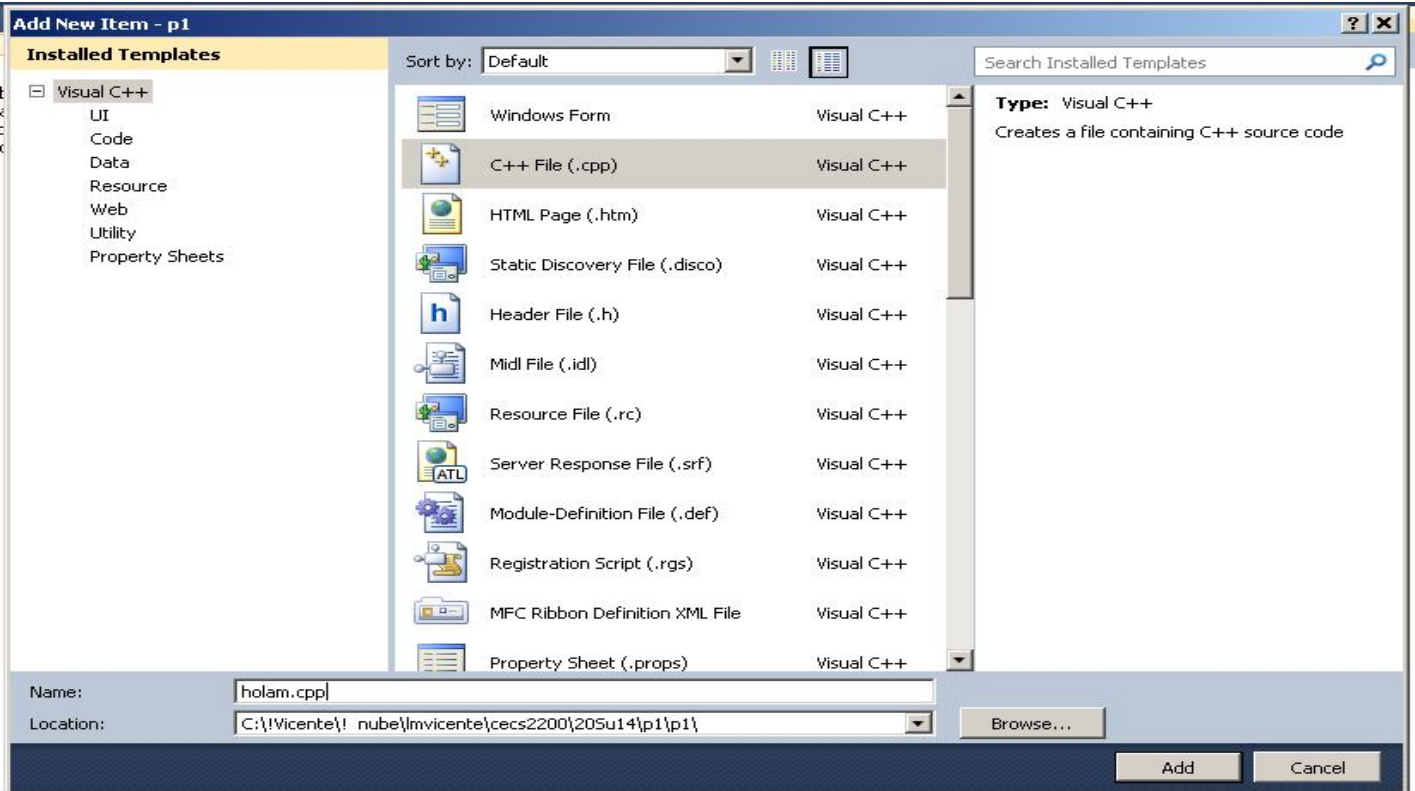

Una vez creado el fichero hola.cpp empiezan a escribir el código

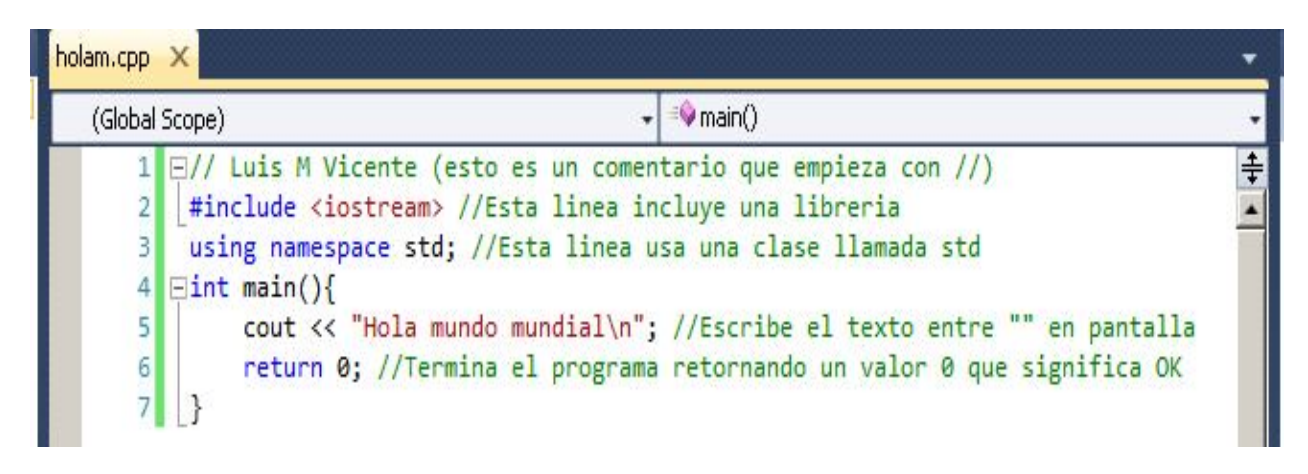

Una vez escrito hay que compiar y linkar que en Visual Studio se llama BUILD PROJECT!! o usar el boton de PLAY

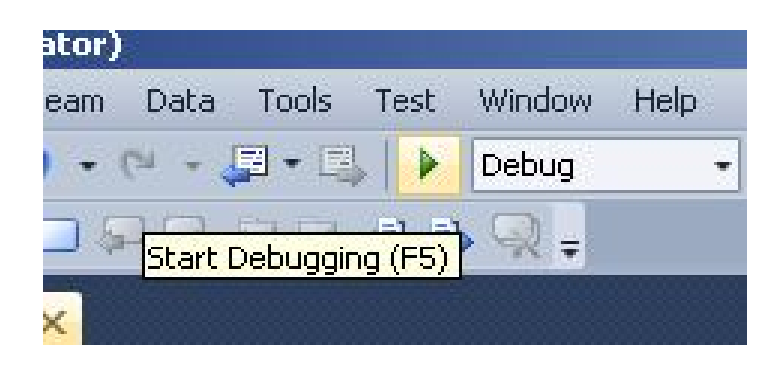

Vemos que compiló, linko, ejecuto y cerro la ventana. Hay que decirle que no la cierre con la instrucción system("pause"); justo antes de return 0;

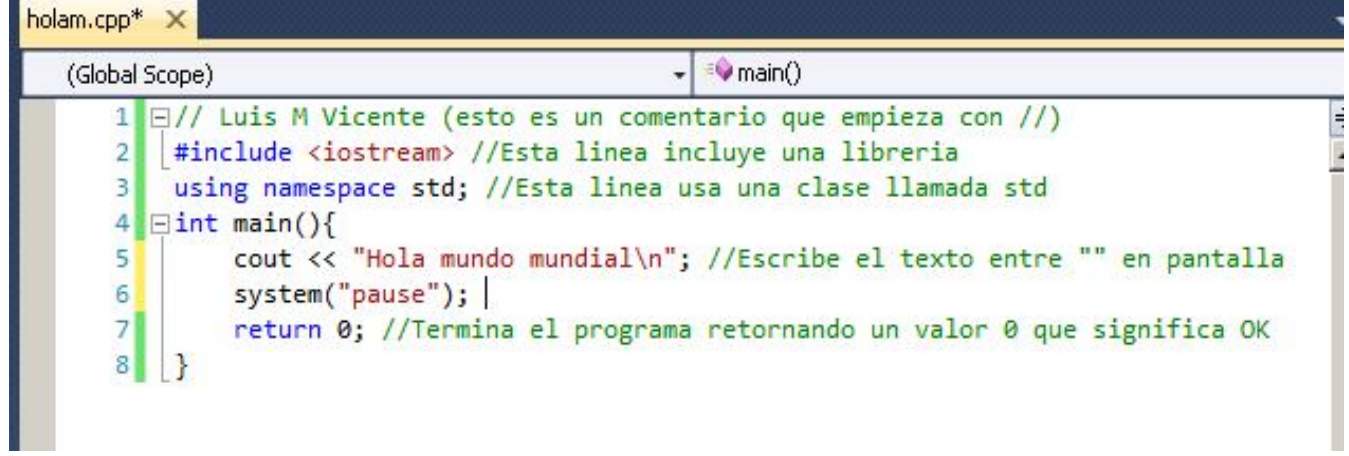